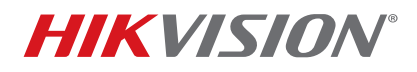

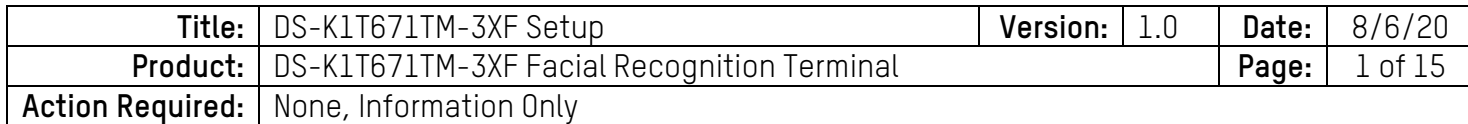

#### **Summary**

In order to provide an increased level of safety and meet customer demands, Hikvision has created the DS-K1T671TM-3XF Facial Recognition Terminal with a built-in thermal imager to measure a user's temperature and use that measurement as an additional authentication check.

This document will cover basic setup and will discuss some of the device's features.

**NOTE:** For more detailed and complete information, please refer to the user manual.

#### **General Overview**

Figure 1 shows a general overview of the front of the unit.

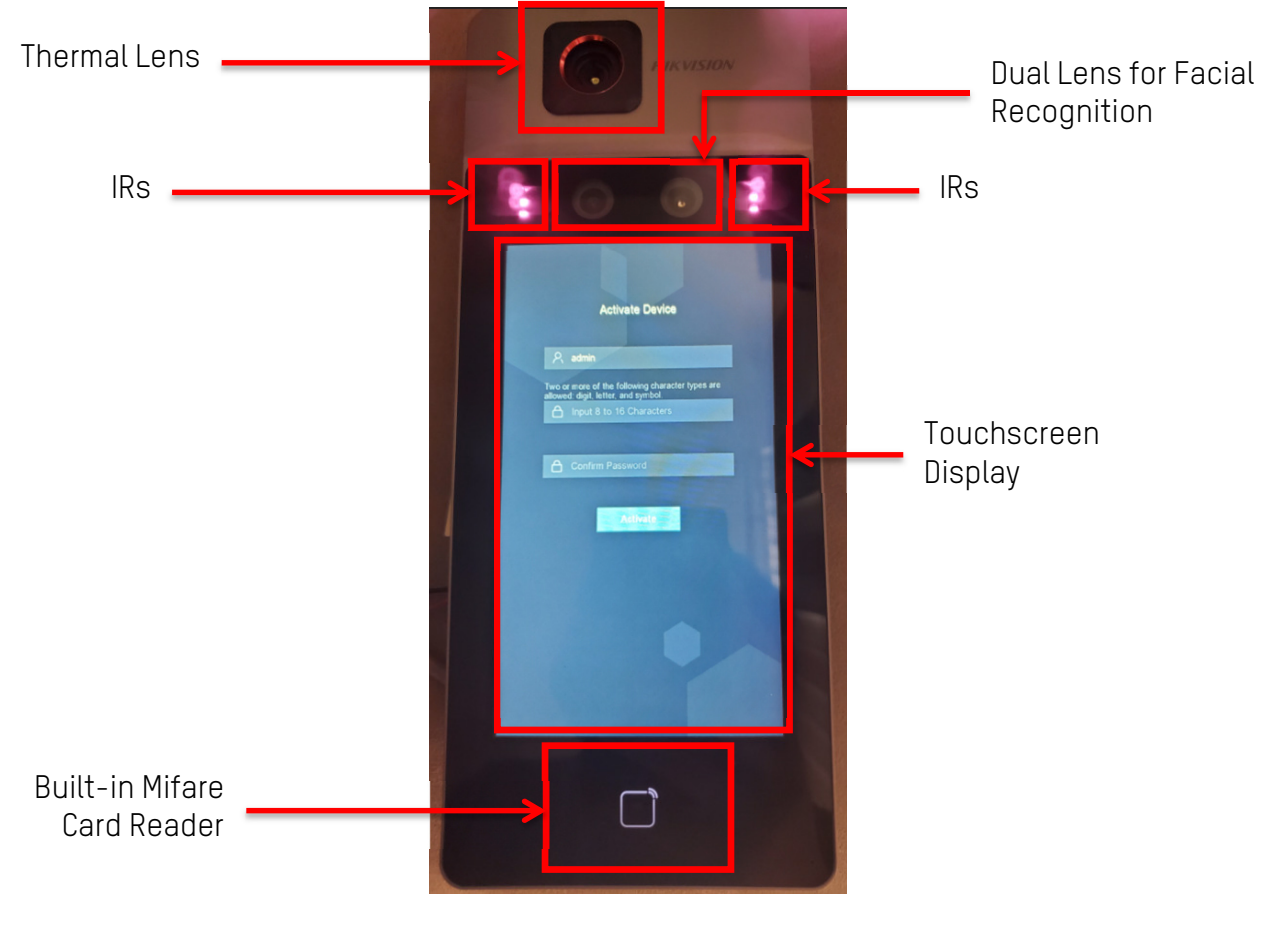

**Figure 1**, General Overview

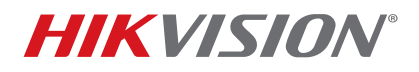

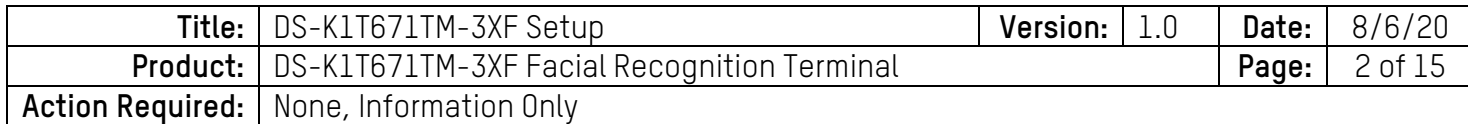

### **Operation Mode and Temperature Limit Setup**

#### **Activation**

You must activate the DS-K1T671TM-3XF with a strong administrator password before use.

- 1. Turn on unit.
- 2. Create and input a password into the **Input 8 to 16 Characters** field.

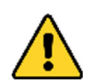

**STRONG PASSWORD RECOMMENDED** − We highly recommend that you create a strong password of your own choosing (using a minimum of eight characters and a maximum of 16 characters, including at least three of the following categories: upper case letters, lower case letters, numbers, and special characters) in order to increase the security of your product. We also recommend that you reset your password regularly. Especially in high security systems, resetting the password monthly or weekly can better protect your product.

Proper configuration of all passwords and other security settings is the responsibility of the installer and/or end-user.

- **NOTE:** Figure 2 shows the **Activate Device** screen when the unit turns on for the first time. Figure 3 shows a strong password example ("Demo2020!") already entered.
- 3. Retype the password into the **Confirm Password** field.
- 4. Press **Activate** (see Figure 3).

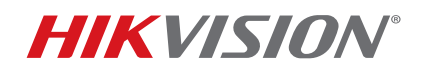

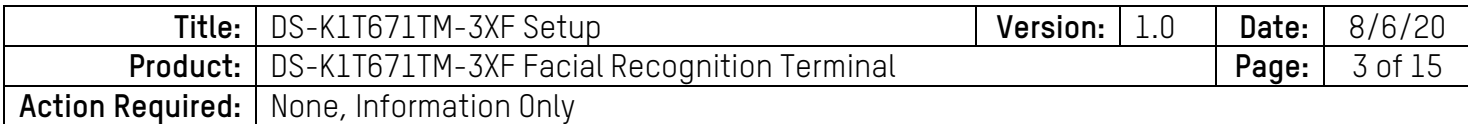

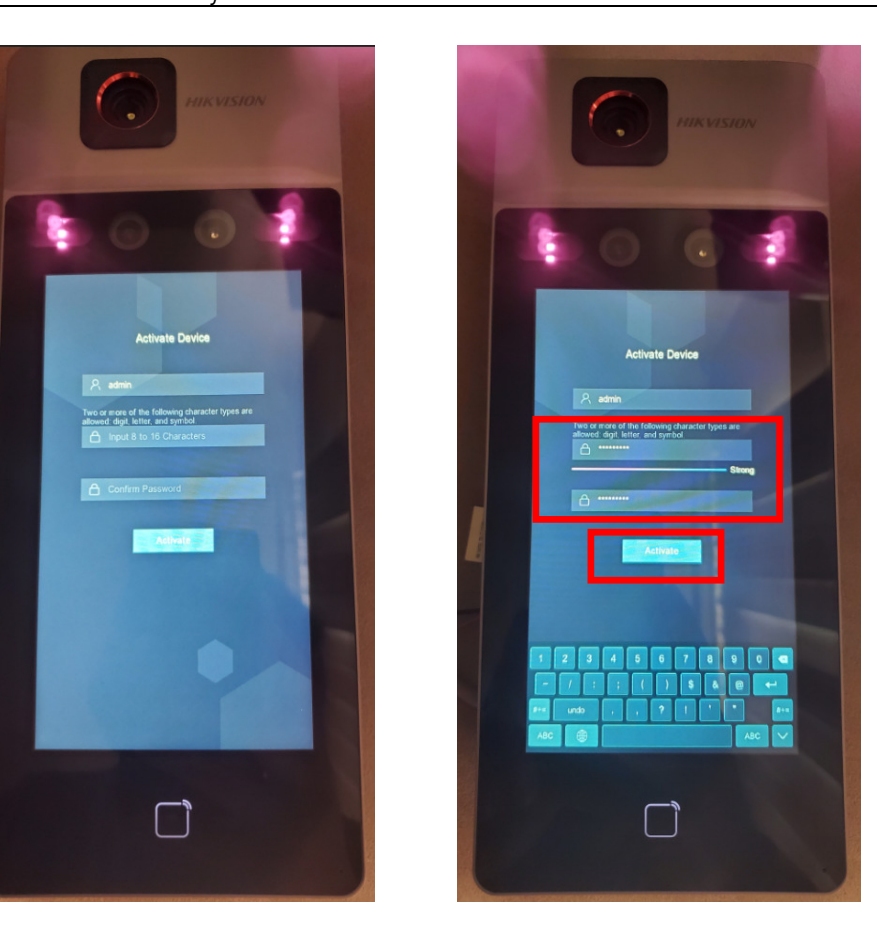

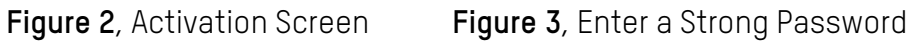

- 5. Select the operating mode. There are two choices, **Indoor** and **Others**.
	- **NOTE:** For the purposes of this document, we will look only into using the **Indoor** mode.
- 6. Use the pull-down menu to select **Indoor** or **Outdoor**.
- 7. Press **Next** (Figure 4).

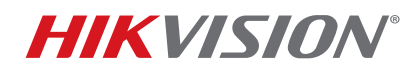

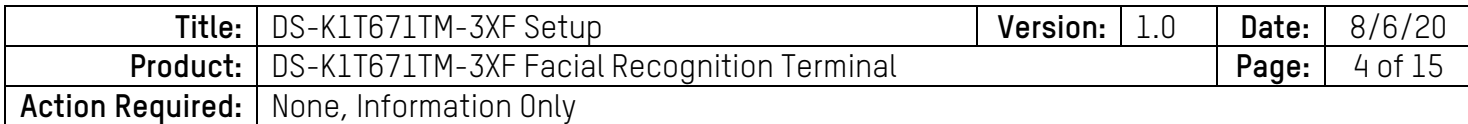

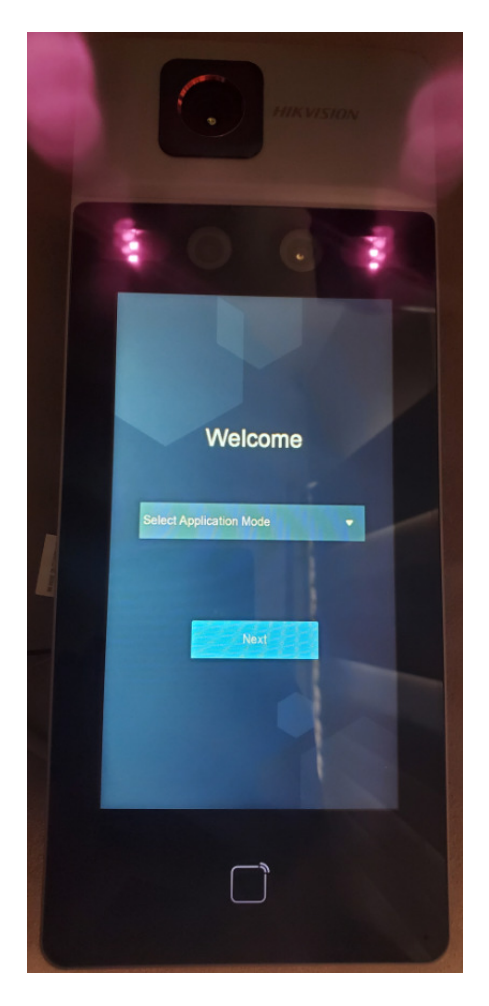

**Figure 4**, Select the Application Mode

### **Configuration**

After the **Operating Mode** is selected, the unit will be ready for configuration. At this stage the unit is already capable of reading body temperature, however the sensor must warm up for 30 minutes before it can provide accurate readings. The temperature reading accuracy once the sensor is at operating temperature (after 30 minutes) is ±0.5˚ C.

#### • **Mode**

The unit has two modes of operation:

### **Temperature Measurement Only**

This mode can be used in shopping areas and other areas of public access, where access is granted or denied only according to the individual's body temperature

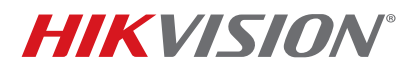

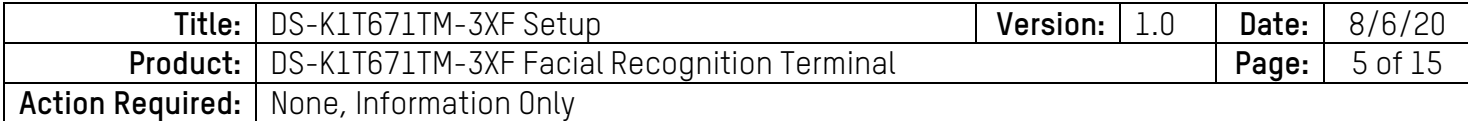

#### **Access Control Based on Facial Recognition (or Card) AND Body Temperature**

This mode is best applied at offices and workplaces, where the access to the premises is restricted by the public.

#### • **Switching Modes**

These two modes are mutually exclusive and cannot be combined. Out of the box, the unit is set to **Temperature Measurement Only** mode. To switch the unit to **Access Control Based on Facial Recognition (or Card) AND Body Temperature** mode, do the following:

- 1. Press and hold your finger anywhere on the screen until the unit prompts to enter the password.
- 2. Enter the admin password (created during activation), and press **OK**.
- 3. Go to **Temp**.
- 4. Disable **Temperature Measurement Only**.
- 5. Press the checkmark on the top-right corner to save the changes
- **NOTE:** Figure 5a and 5b show the steps needed to disable the **Temperature Measurement Only** mode

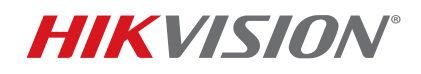

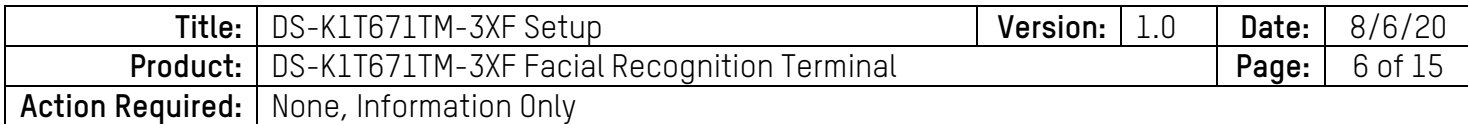

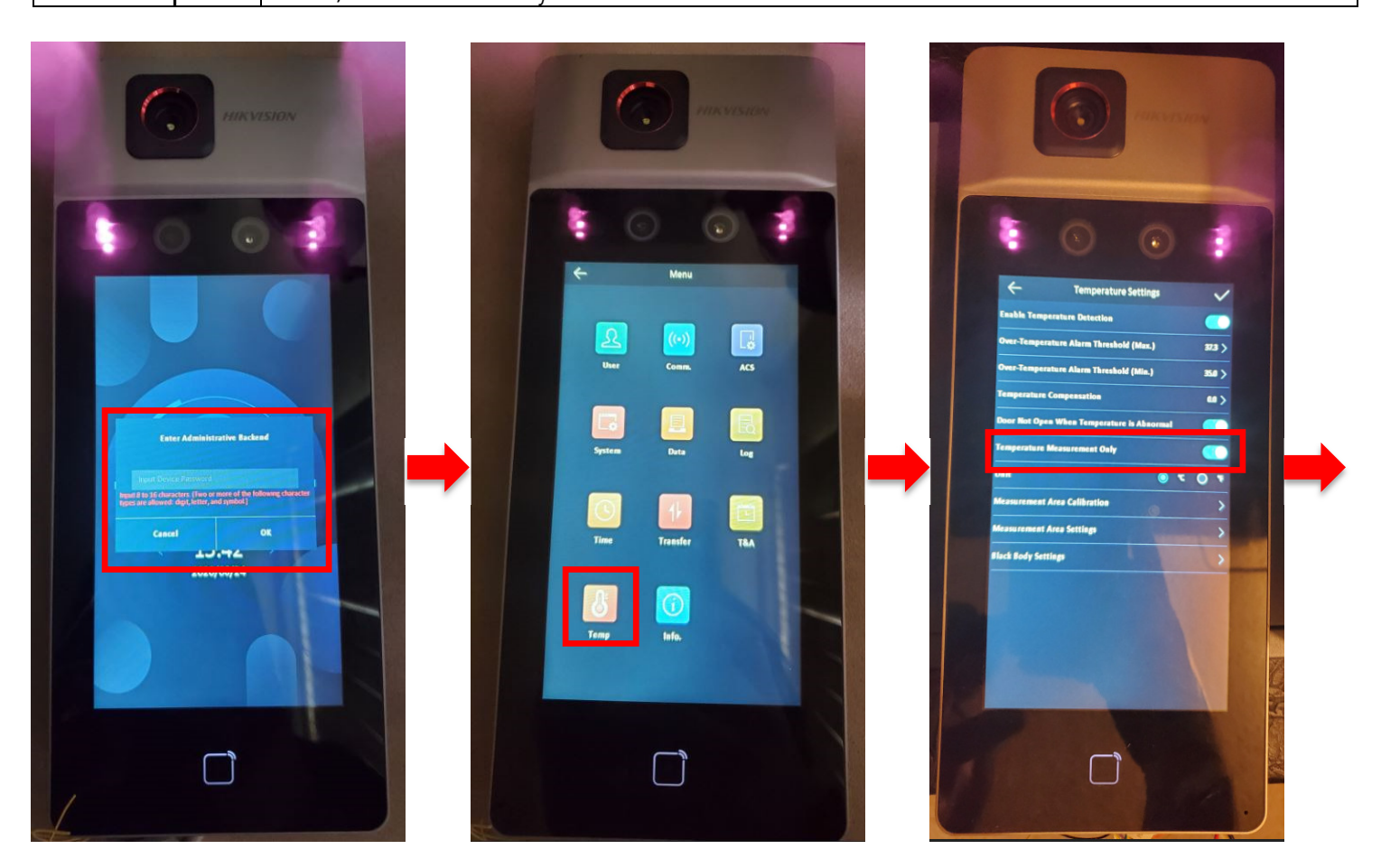

**Figure 5a**, Disabling the Temperature Measurement Only Mode

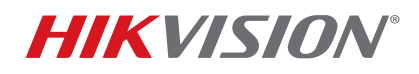

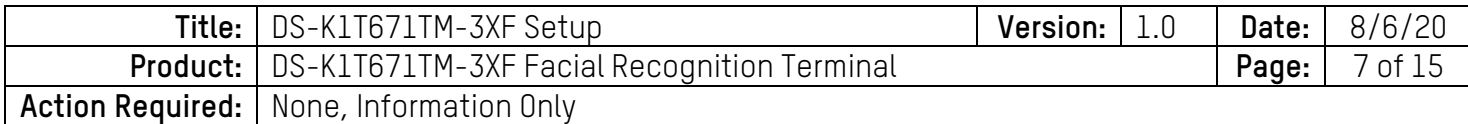

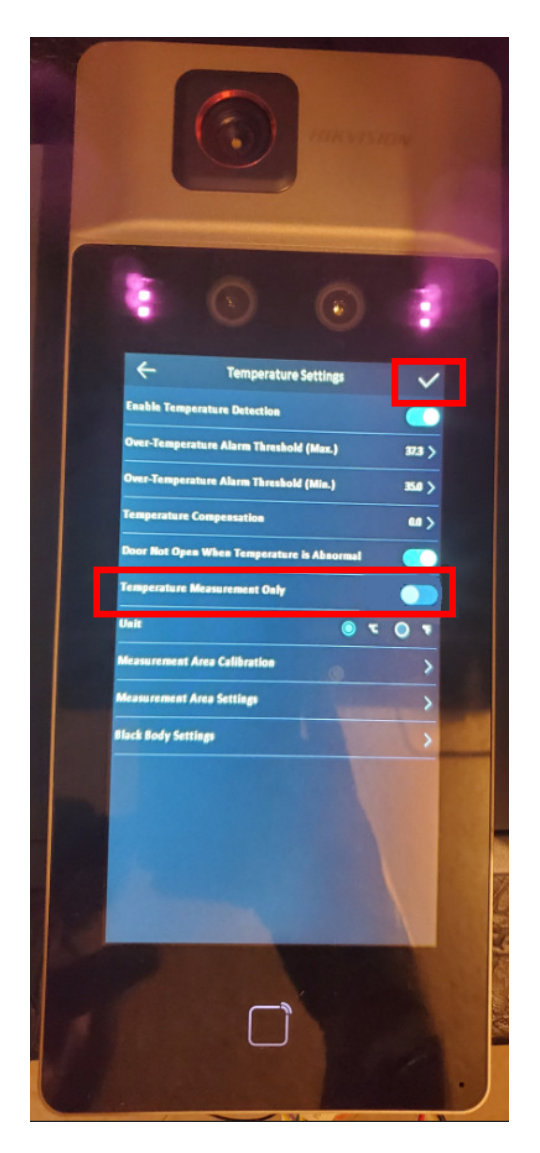

**Figure 5b**, Disabling the Temperature Measurement Only Mode (continued)

- **Set Temperature Measurement Units** 
	- 1. While in the **Temperature Settings** sub-menu, check the radio button of the temperature measurement unit you want to use in the **Unit** section:
		- °**F (Fahrenheit)**
		- °**C (Celsius)**
	- **NOTE:** Figure 6 shows where the setting can be changed:

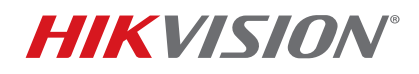

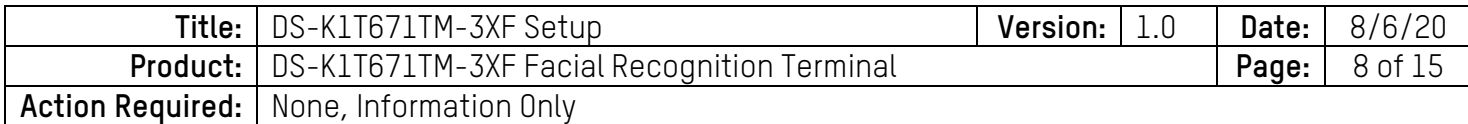

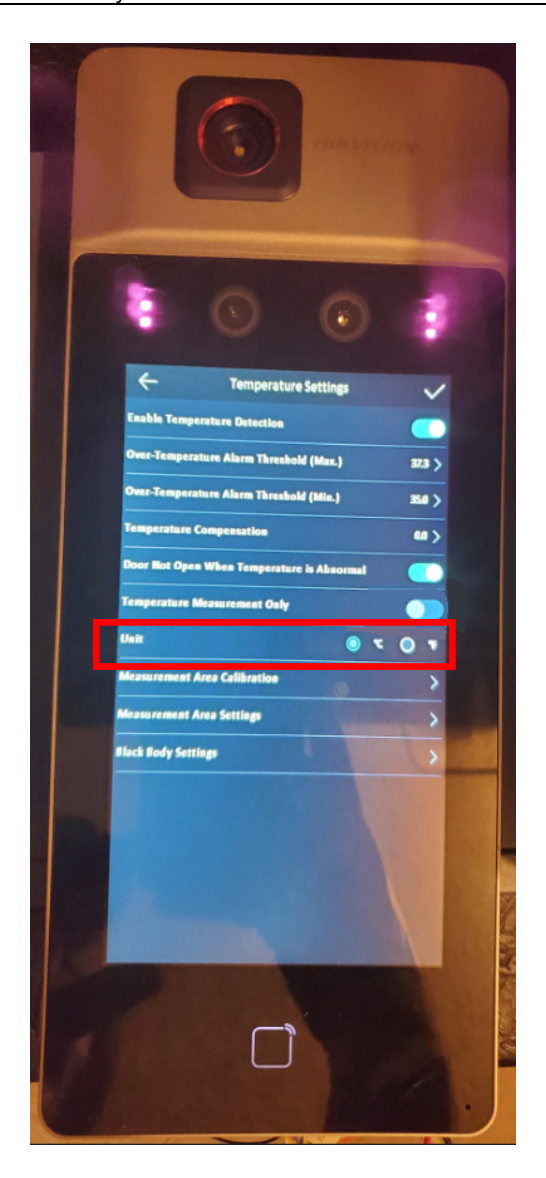

**Figure 6**, Changing the Temperature Measurement Unit from °F to °C

• **Set Temperature Thresholds** 

After disabling the **Temperature Measurement Only** mode, proceed to set up the temperature thresholds.

- 1. Go back to the **Temperature Settings** menu.
- 2. Set the **Over Temperature Alarm (max.)**.
- 3. Set the **Over Temperature Alarm (min.)**

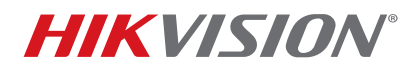

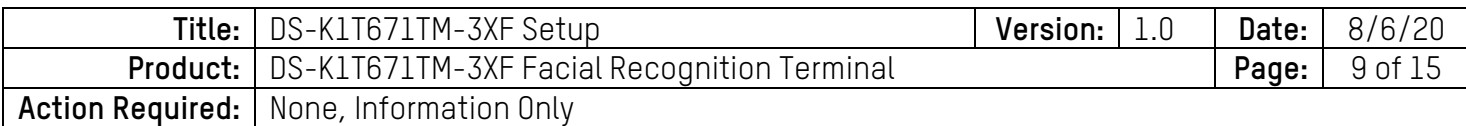

**NOTE:** By default, these values are set to 99.1° F and 91.4° F respectively. Any temperature between these two values will be treated as normal, and anything outside will be treated as abnormal. Figure 7 shows the settings of these two values:

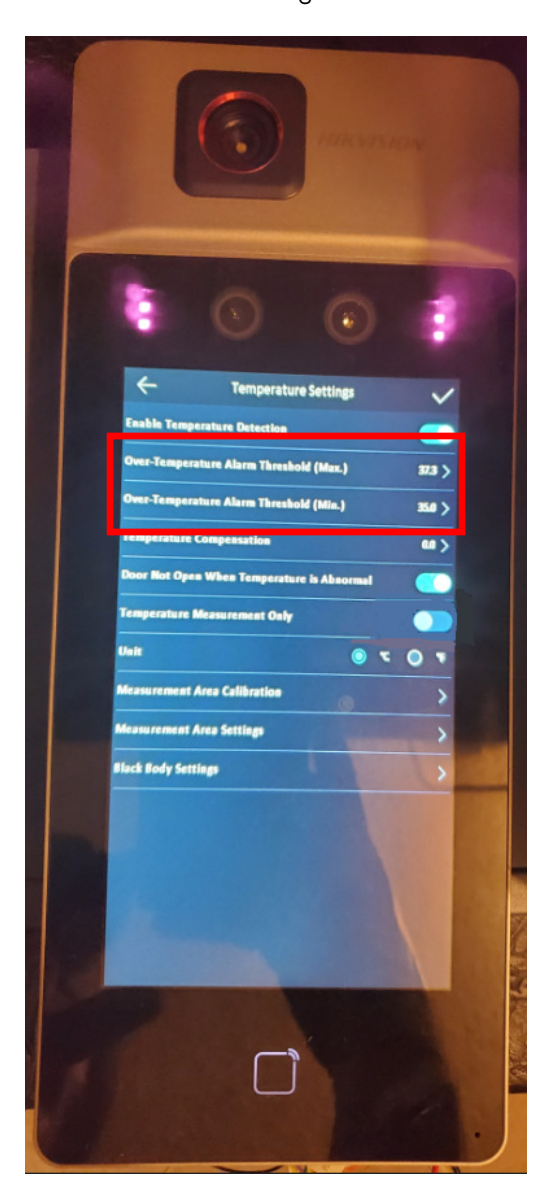

**Figure 7**, Setting the Upper and Lower Temperature Limits

- 4. Press the checkmark in the top-right corner, as in Figure 4.
- **NOTE:** After setting the temperature values, there could be a need to adjust the temperature reading area. To do this, go to the **Temperature Area Settings** menu and select **Measurement Area Settings** (Figure 8).

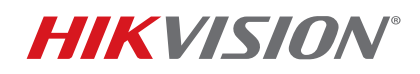

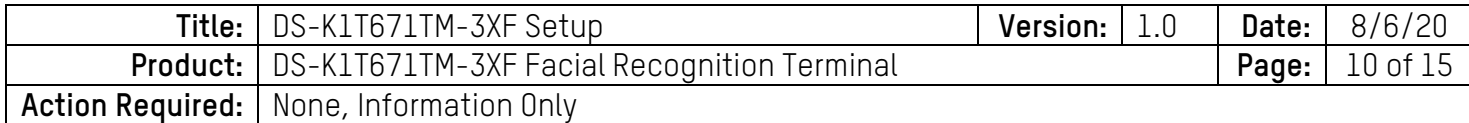

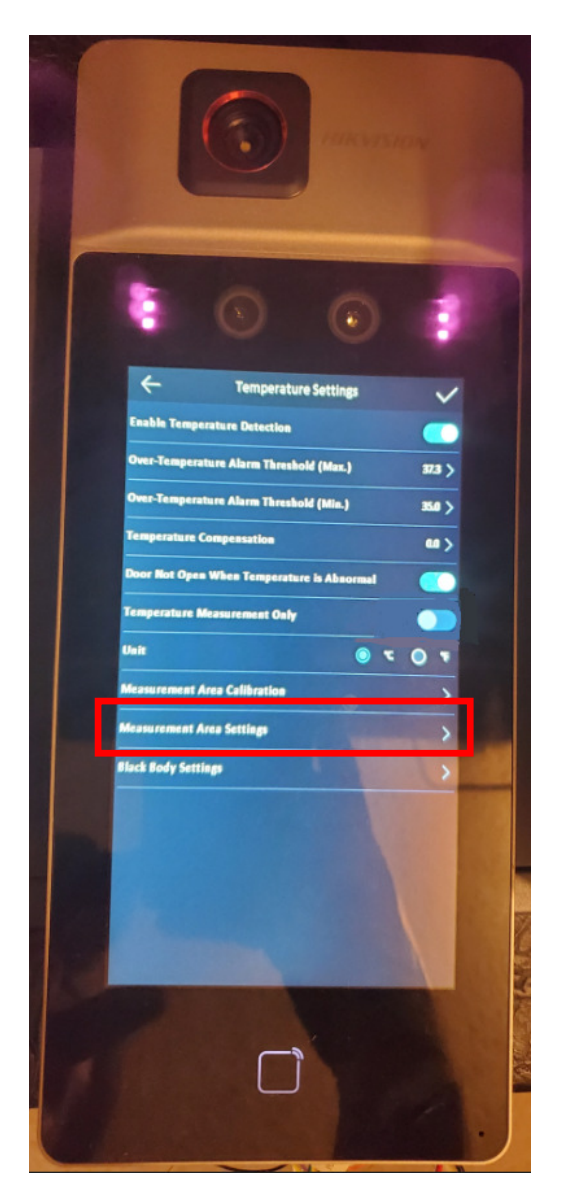

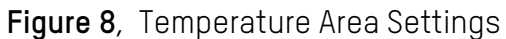

5. Press the **+ %5** and **- %5** buttons to adjust the window size and position (Figure 9).

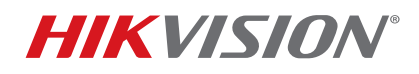

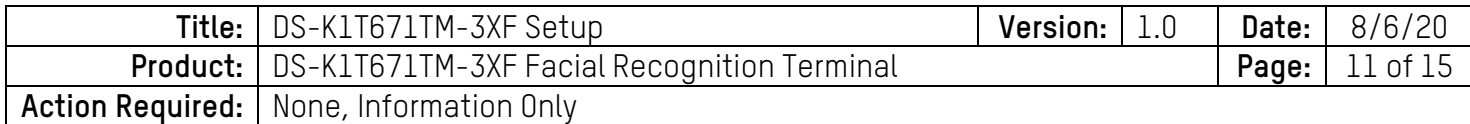

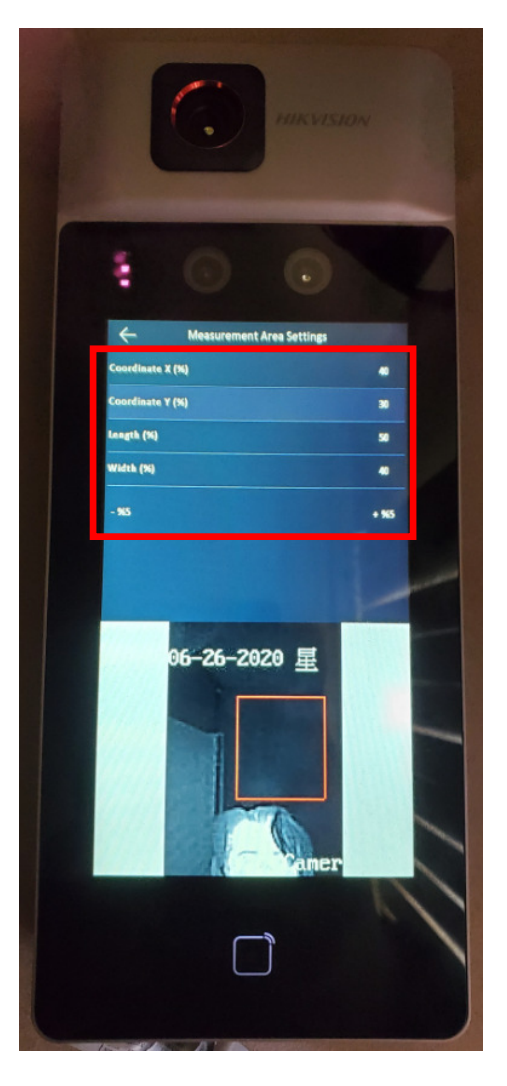

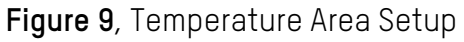

6. After setting the area, press the  $\leftarrow$  arrow on the top left corner of the screen.

### **Network and Weigand Setup**

After setting up the operation mode and the temperature limits, set up the network. To set the unit's network settings, do the following:

1. Go to the **MENU**, then go to **COMM**. (Figure 10). The first tab in the **COMM**. submenu is the **Network** tab.

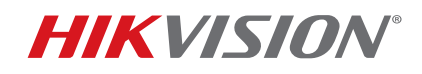

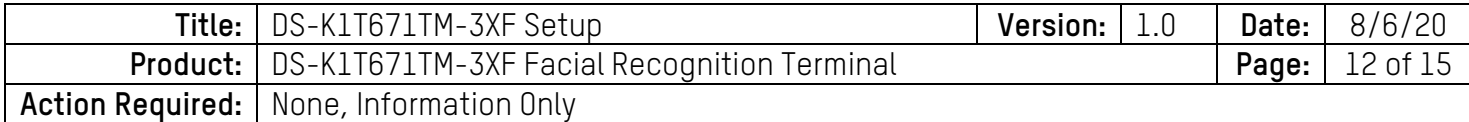

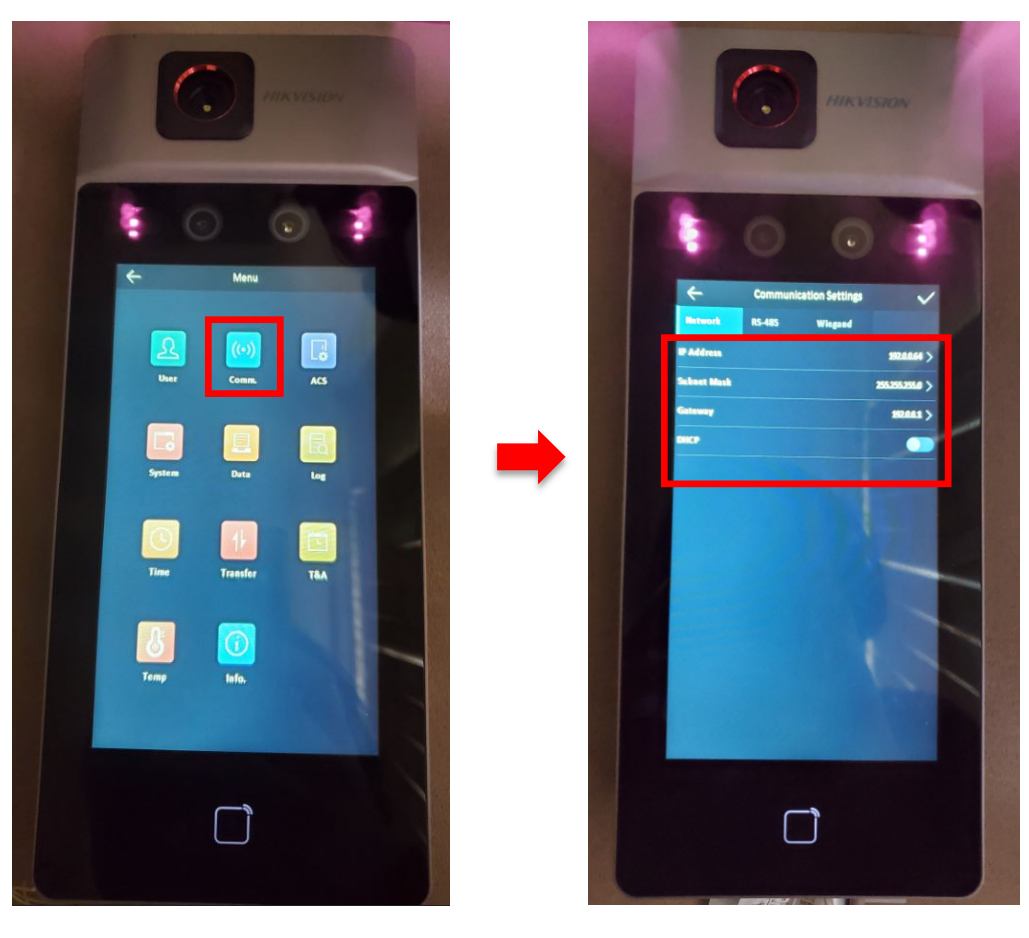

**Figure 10**, Network Setup

- 2. In this window, add the IP information manually or enable DHCP and the IP information will be assigned to the unit automatically once it is connected to a network.
- 3. If an external reader is going to be connected to the unit or if the unit will be connected to an existing access control system, set the Weigand settings from this window. Go to the Weigand tab on the top (Figure 11).

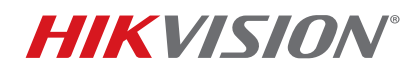

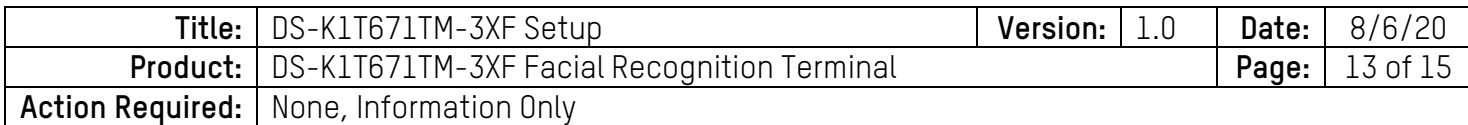

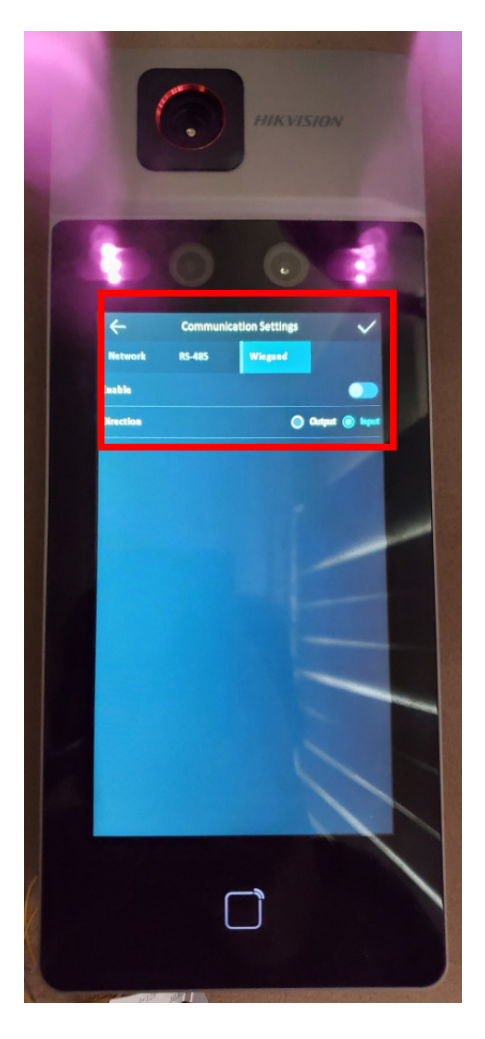

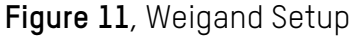

- 4. After entering the Weigand setup window, activate the Weigand interface by switching on the enable switch, and select whether the Weigand interface will be used as input or output.
	- **NOTE:** The Weigand interface is set to input by default, and when in input mode, it is autosensing and can work with either a 26-bit or 34-bit Weigand signal. When selecting output mode, a choice must be made whether the output will be 26-bit or 34-bit. Figure 12 shows the Weigand interface enabled and the output mode selected for reference:

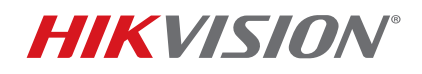

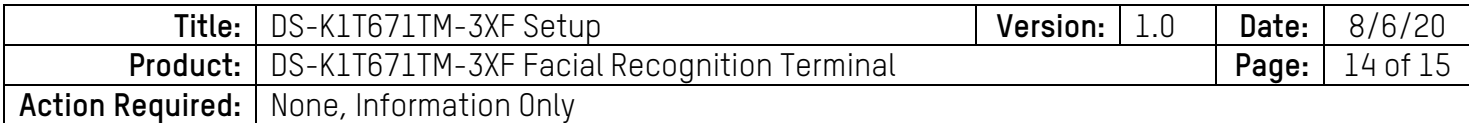

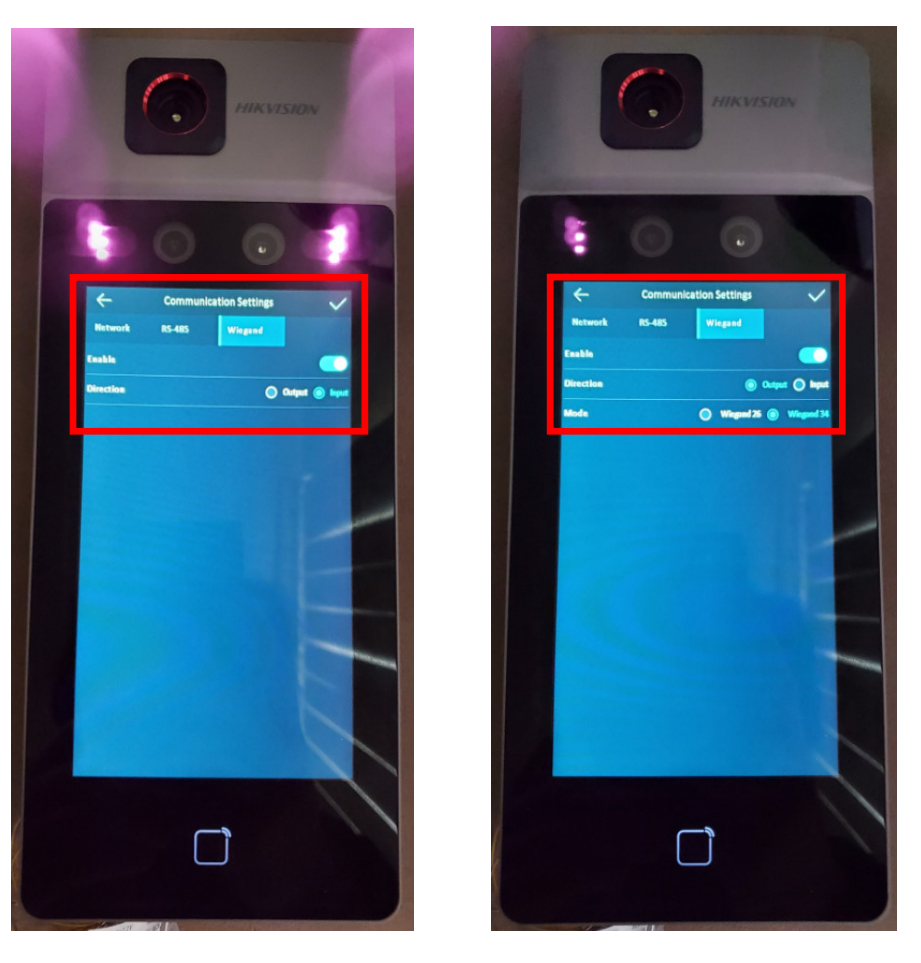

**Figure 12**, Weigand Interface Settings

5. After making a selection, press the checkmark on the top right corner to save the settings.

## **Adding a User**

After configuring the temperature values and the Weigand, it is time to add users. This step can be skipped if the unit will be used in **Temperature Measurement Only** mode. To add users, do the following:

- 1. In the menu click on **User** to go to the **User Management** screen.
- 2. On the User Management screen, press **+** to display the **Add User** screen, and fill in the appropriate fields (Figure 13).

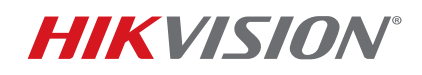

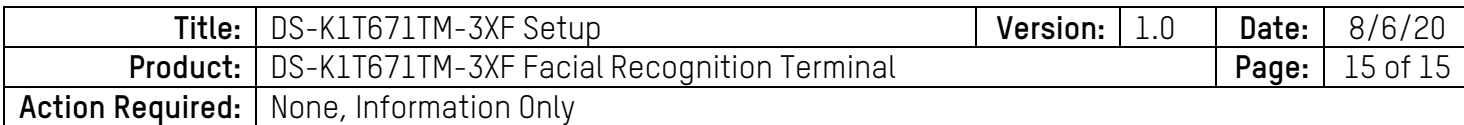

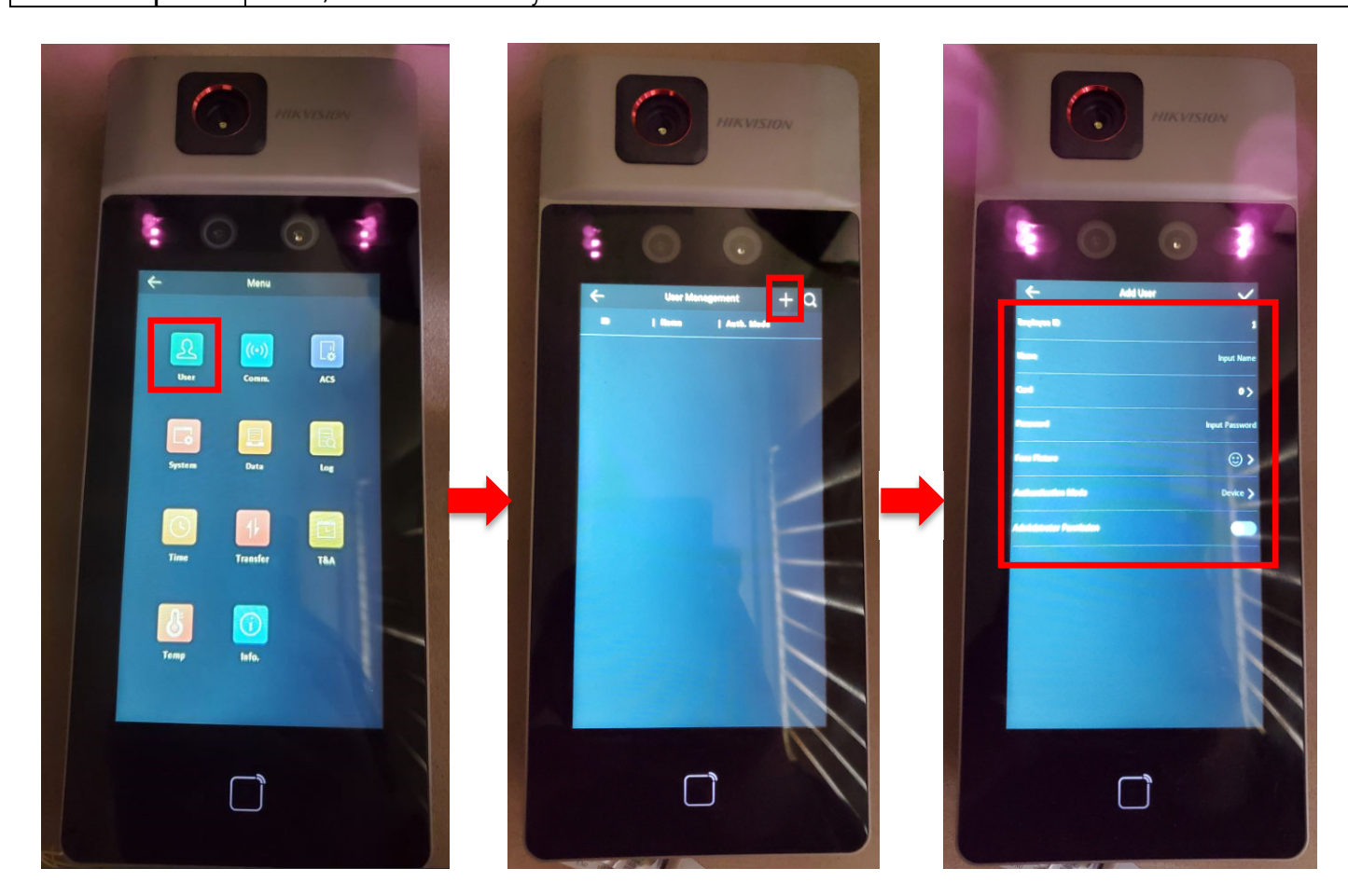

### **Figure 13**, User Setup

3. (Optional) A face picture can be added for facial recognition purposes, but it is not mandatory since there is a built-in card reader, and the users can be identified by a card.

## **Additional Help**

This document is intended for quick reference and does not contain complete setup instructions. For complete instructions, see our Website, www.us.hikvision.com. For additional questions, please contact our technical support hotline at (866) 200-6690 or contact support via e-mail at techsupport.usa@hikvision.com.